# 第1章 プリンターのネットワーク設定

本章では、InfoPrint 5577/InfoPrint 5579をネットワークに接続するための設定項目および設定方法につい て説明します。

## ネットワーク設定項目

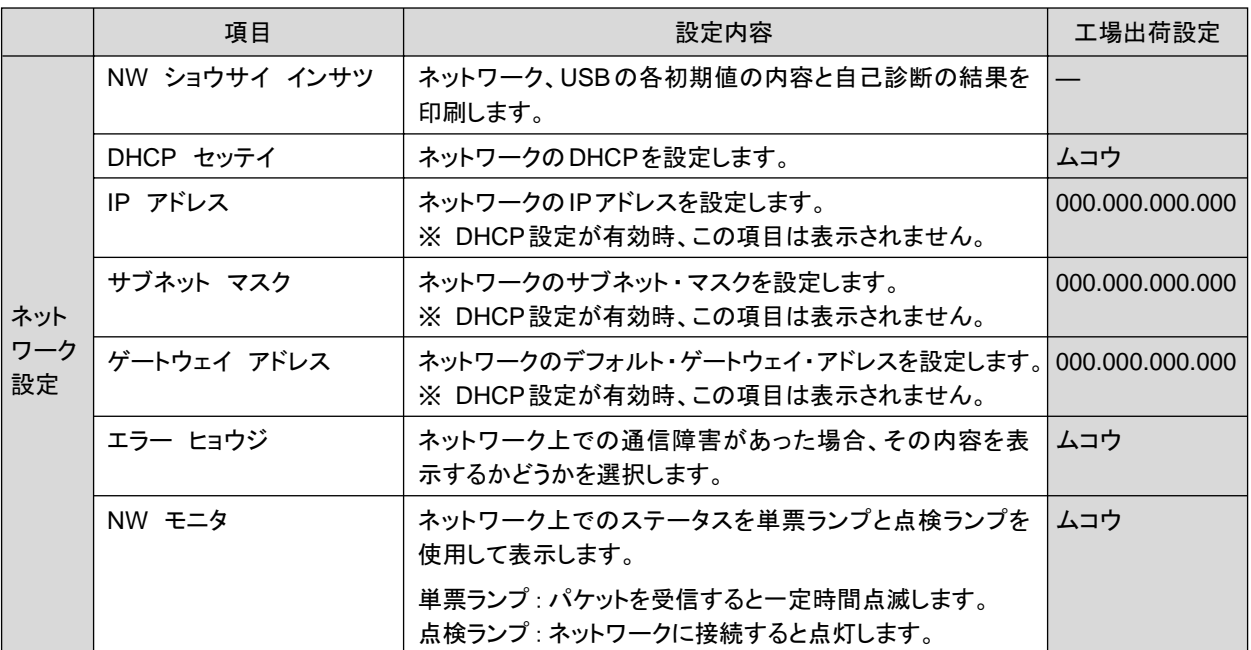

### ネットワークの設定手順

プリンターの操作パネルを使用してネットワークの設定を行います。 標準的なTCP/IPを使用した印刷に必要な設定は、以下の通りです。

まず、DHCPの設定を確認します。

1. 印刷スイッチを押して印刷可ランプを消し、操作パネル・カバーをあけ、下段選択スイッチを押して、「ゲダ ン キノウ」と表示されていることを確認します。

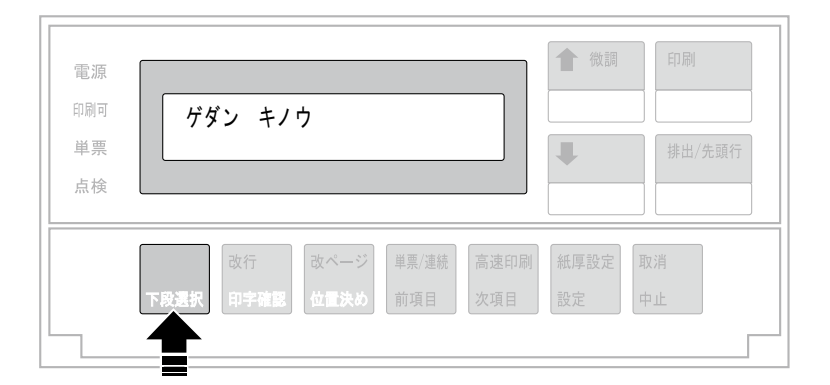

2. 次項目あるいは前項目スイッチを押し、「5 インターフェース セッテイ」を選択し、設定スイッチを押します。

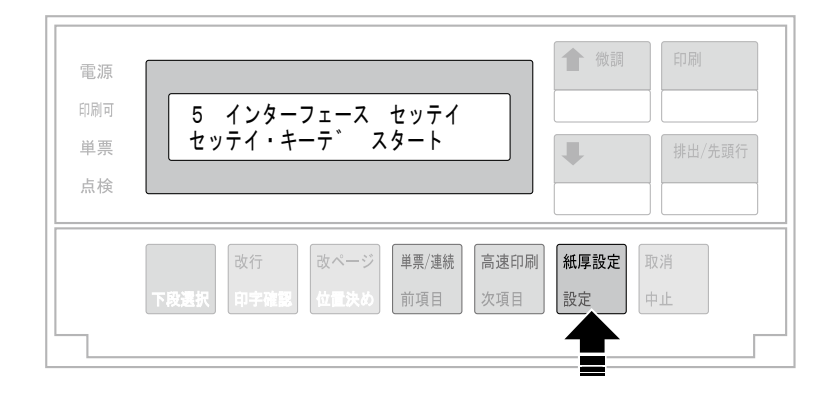

3. 次項目あるいは前項目スイッチを押し、「IF:ネットワーク セッテイ」を選択し、設定スイッチを押します。

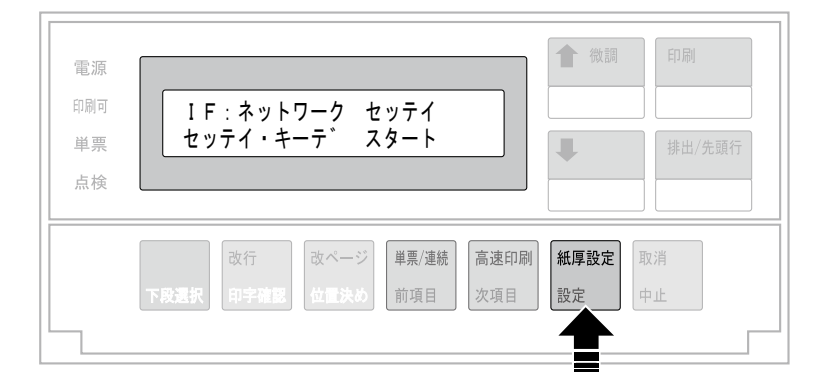

4. 次項目あるいは前項目スイッチを押し、「DHCP セッテイ」を選択し、設定スイッチを押します。

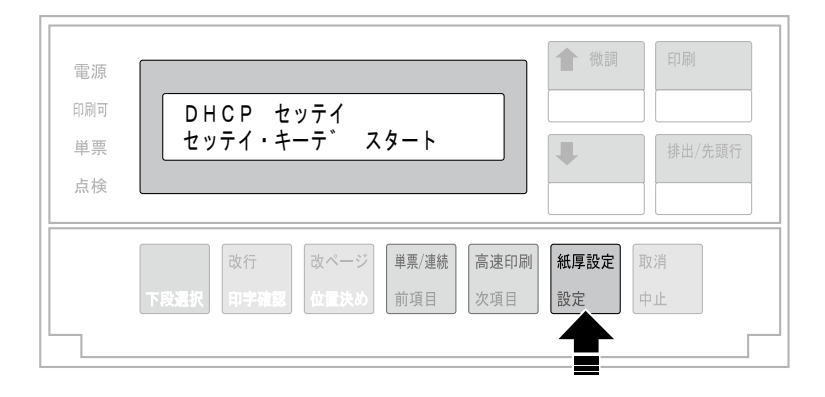

5. 次項目あるいは前項目スイッチを押し、「ユウコウ」あるいは「ムコウ」を選択し、設定スイッチを押します。

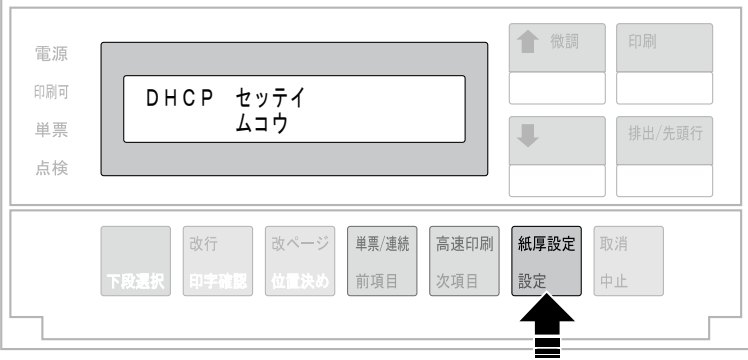

DHCPを有効にした場合、以上でネットワーク設定は終了です。 印刷スイッチを押して、「5 インターフェース セッテイ」を終了します。 初期診断テストが実行されます。

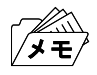

• DHCPの設定が有効の場合は、「IP アドレス」、「サブネット マスク」、「ゲートウェイ アドレス」を表示しませ ん。これらは自動的に取得されます。

DHCPを無効にした場合、「IP アドレス」、「サブネット マスク」、「ゲートウェイ アドレス」を設定する 必要があります。引き続き、以下の通り設定してください。

6. 次項目あるいは前項目スイッチを押し、「IP アドレス」を選択し、設定スイッチを押します。

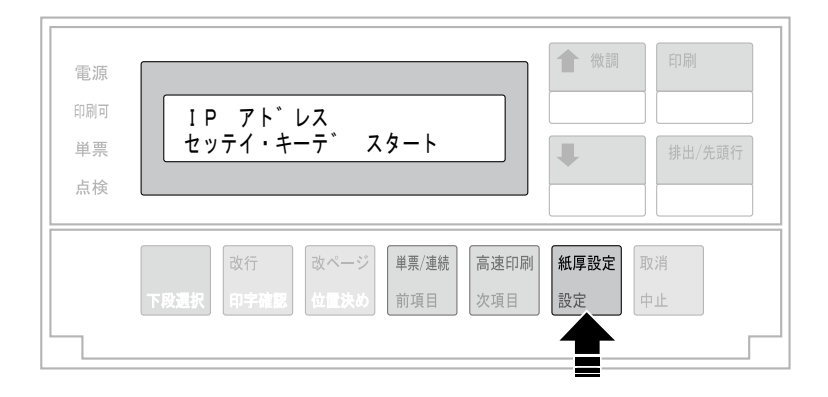

7. 設定スイッチあるいは中止スイッチを押して、数値を変更したい桁までカーソルを移動させます。次項目ある いは前項目スイッチを押して数値を選択します。 第4桁目で設定スイッチを押すと設定値を記憶します。

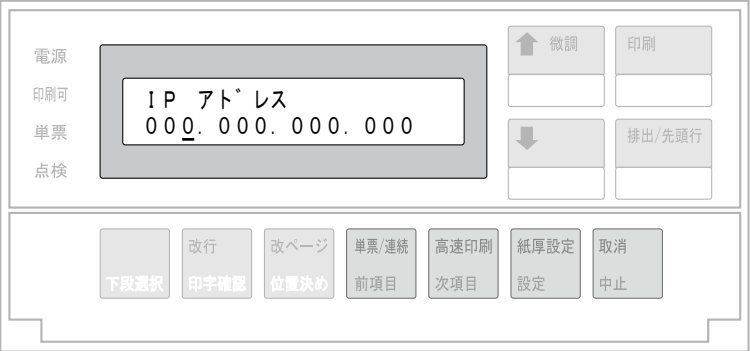

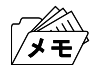

• 次項目あるいは前項目スイッチを押し続けると、連続的に数値が増減します。

- 8. 「サブネット マスク」と「ゲートウェイ アドレス」も「IP アドレス」と同様に設定します。
- 9. 印刷スイッチを押して、「5 インターフェース セッテイ」を終了します。初期診断テストが実行されます。

以上で、ネットワーク設定は終了です。

#### ネットワーク設定の内容確認

本製品のネットワーク設定の内容を確認します。

1. 印刷スイッチを押して印刷可ランプを消し、操作パネル・カバーをあけ、下段選択スイッチを押して、「ゲダン キノウ」と表示されていることを確認します。

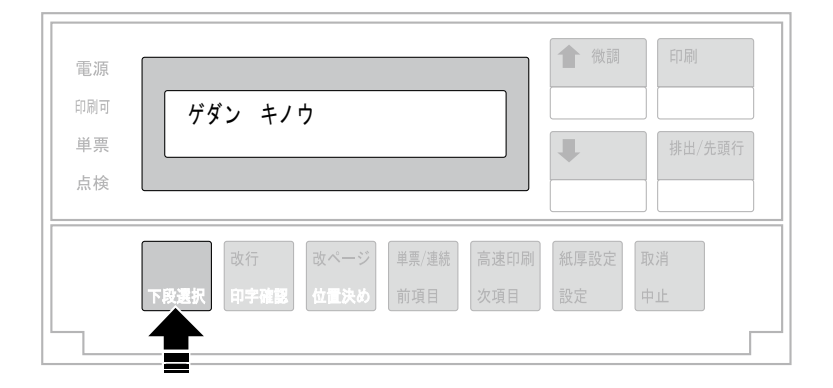

2. 次項目あるいは前項目スイッチを押し、「5 インターフェース セッテイ」を選択し、設定スイッチを押します。

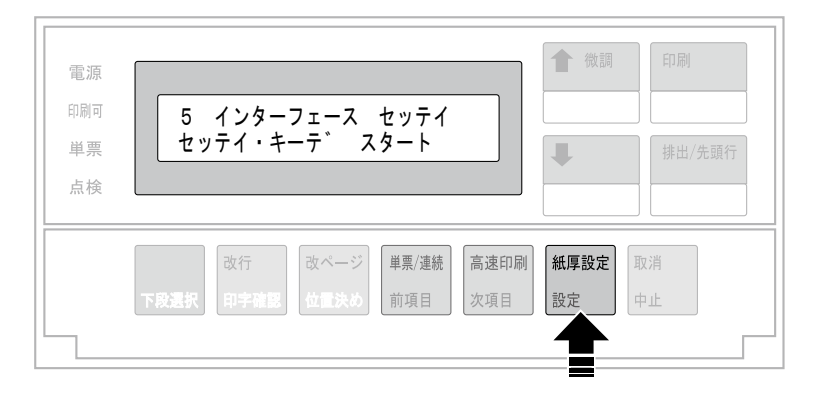

3. 次項目あるいは前項目スイッチを押し、「IF:ネットワーク セッテイ」を選択し、設定スイッチを押します。

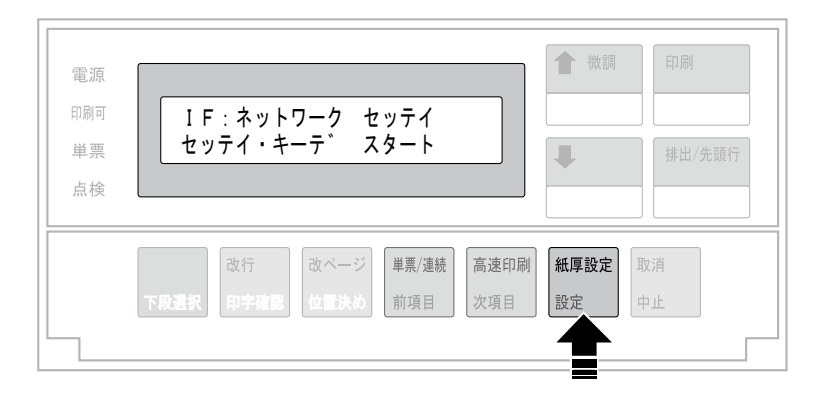

4. 次項目あるいは前項目スイッチを押して、「NW ショウサイ インサツ」を選択し、設定スイッチを押します。

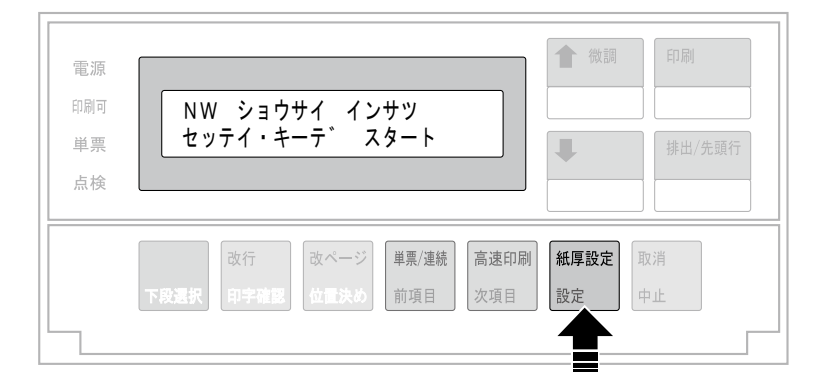

5. 用紙をセットし、印刷スイッチを押します。

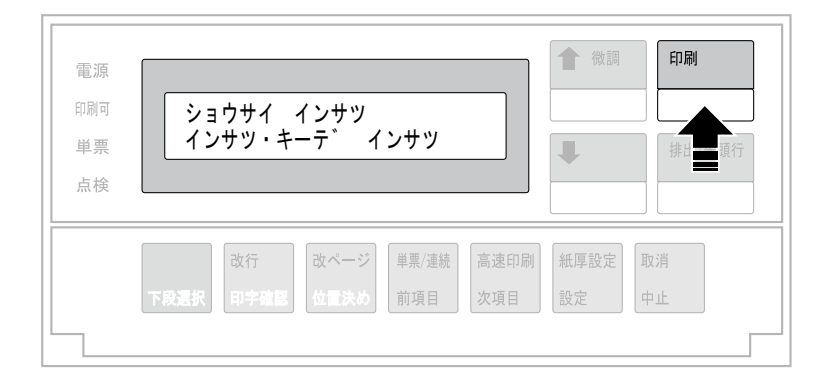

6. 初期設定を印刷します。印刷形式は次のとおりです。 印刷したデータは記録として日付を記入して、本書と共に保管します。

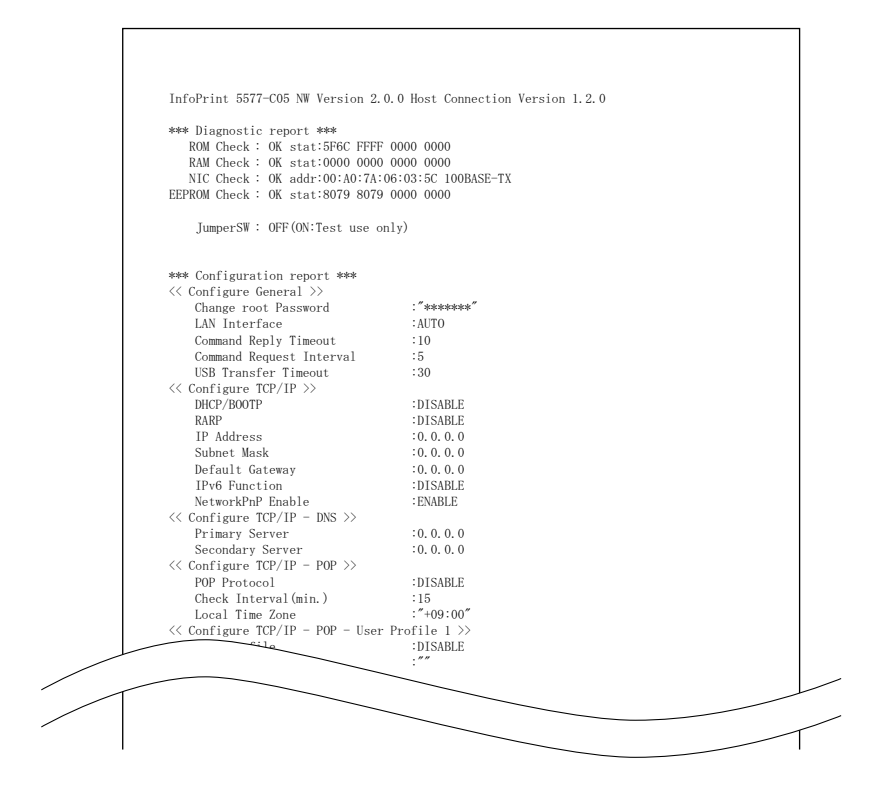

7. 印刷スイッチを押します。

初期診断テストを実行し、初期設定モードを終了します。 設定した初期設定は、電源を切っても消えません。

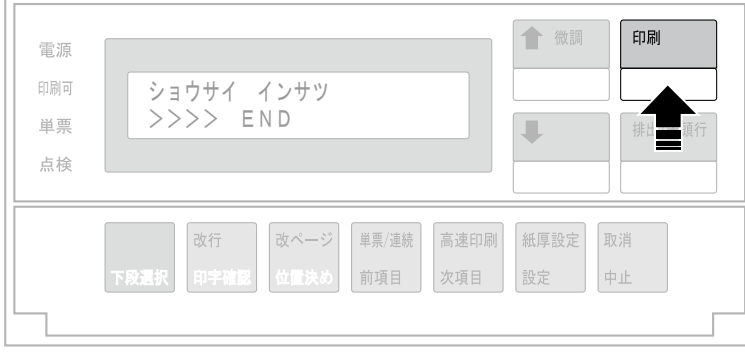

以上で、初期設定値の変更は終了です。 操作パネル・カバーを閉じてください。

#### ネットワークの接続確認

本製品がネットワークに正常に接続しているかを確認します。

#### エラー表示で確認する

1. 印刷スイッチを押して印刷可ランプを消し、操作パネル・カバーをあけ、下段選択スイッチを押して、「ゲダン キノウ」と表示されていることを確認します。

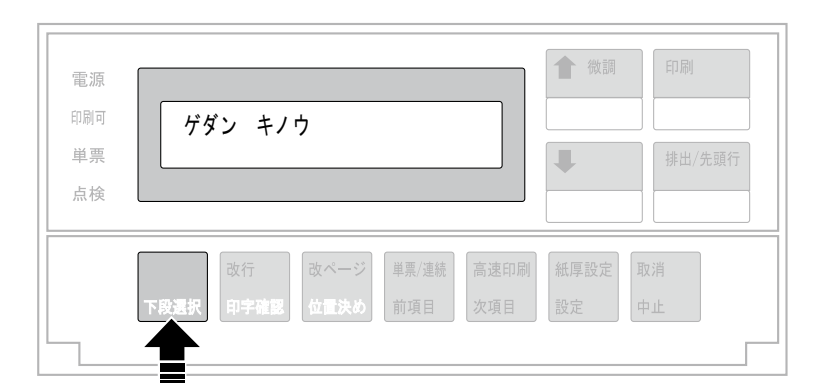

2. 次項目あるいは前項目スイッチを押し、「5 インターフェース セッテイ」を選択し、設定スイッチを押します。

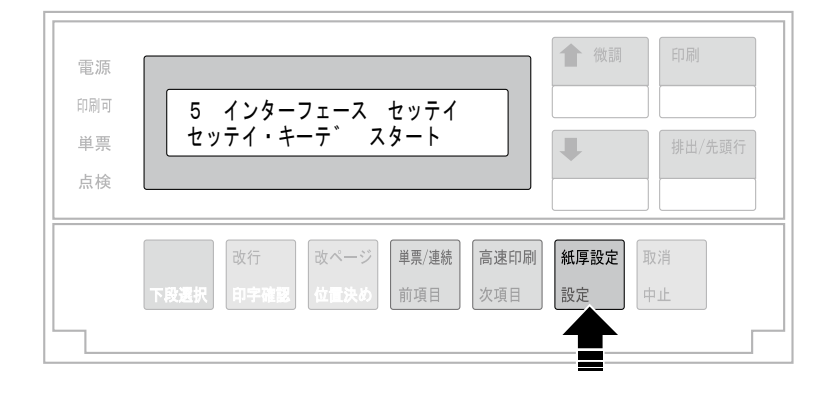

3. 次項目あるいは前項目スイッチを押し、「IF:ネットワーク セッテイ」を選択し、設定スイッチを押します。

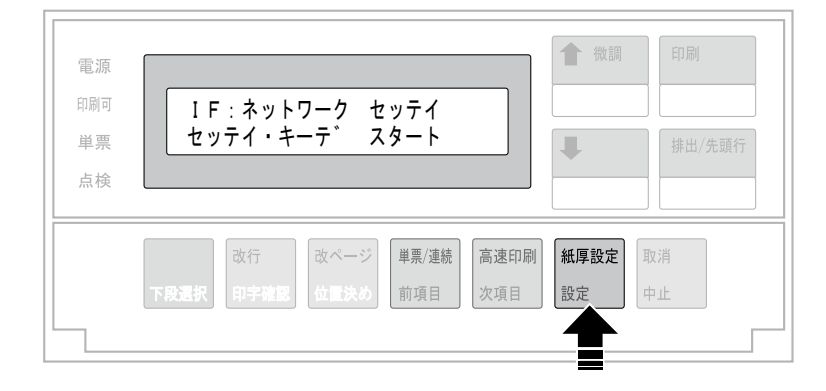

4. 次項目あるいは前項目スイッチを押して、「エラー ヒョウジ」を選択し、設定スイッチを押します。

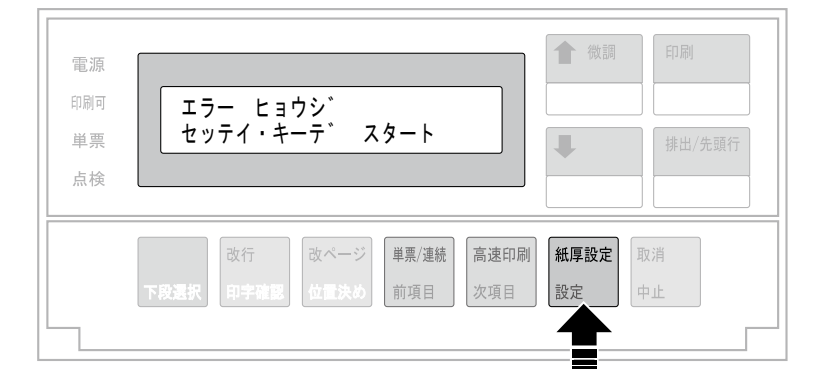

5. 次項目あるいは前項目スイッチを押して、「ムコウ」「ユウコウ」のいずれかを選択し、設定スイッチを押します。

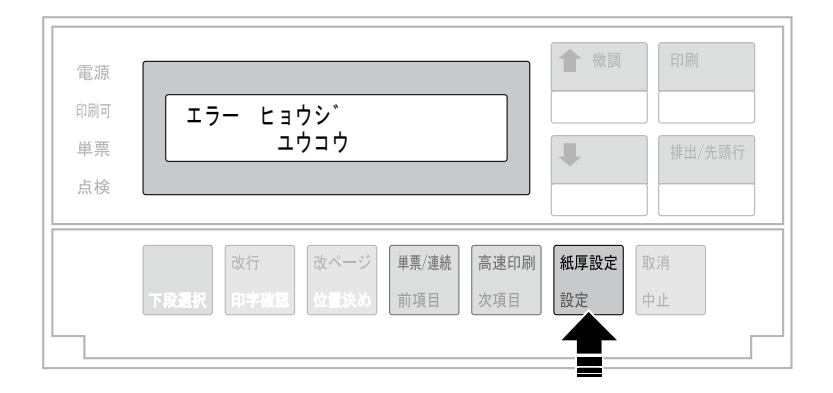

「ユウコウ」にした場合、以下の状況に応じて表示部にステータスを表示します。

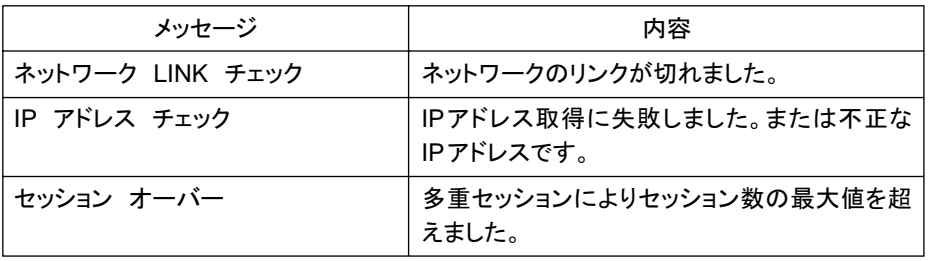

NWモニターで確認する

1. 印刷スイッチを押して印刷可ランプを消し、操作パネル・カバーをあけ、下段選択スイッチを押して、「ゲダン キノウ」と表示されていることを確認します。

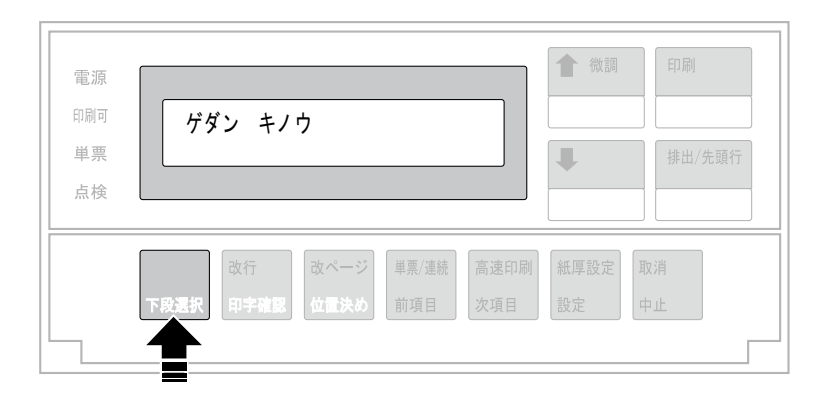

2. 次項目あるいは前項目スイッチを押し、「5 インターフェース セッテイ」を選択し、設定スイッチを押します。

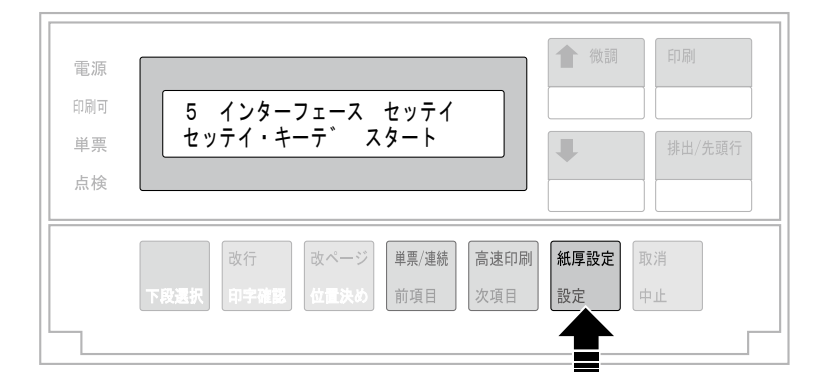

3. 次項目あるいは前項目スイッチを押し、「IF:ネットワーク セッテイ」を選択し、設定スイッチを押します。

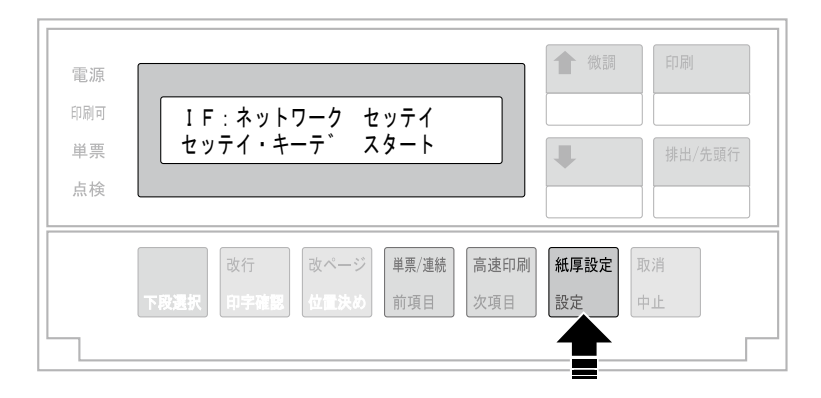

4. 次項目あるいは前項目スイッチを押して、「NW モニタ」を選択し、設定スイッチを押します。

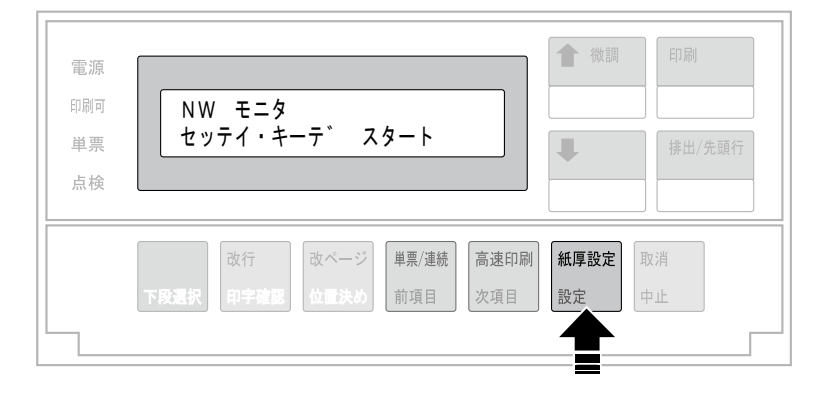

5. 次項目あるいは前項目スイッチを押して、「ムコウ」あるいは「ユウコウ」を選択し、設定スイッチを押します。

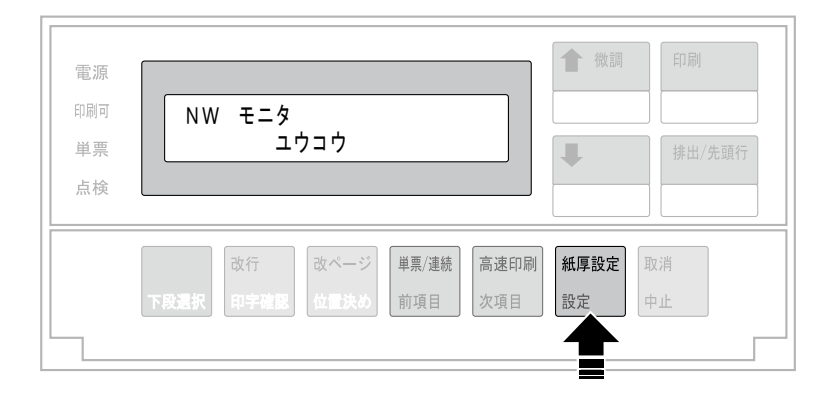

「ユウコウ」にした場合、電源をオフするまで各ランプが以下の機能に置き換わります。

単票ランプ:パケットを受信すると一定時間点滅します。 点検ランプ:ネットワークに接続すると点灯します。

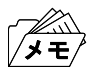

• 本機能は電源をオフすると設定が消去され、必ず「ムコウ」に戻ります。

#### ネットワーク設定値の初期化

1. 印刷不可状態(印刷可ランプが消えている)で、操作パネル・カバーを開け、下段選択スイッチを押して「ゲダン キノウ」を選択します。

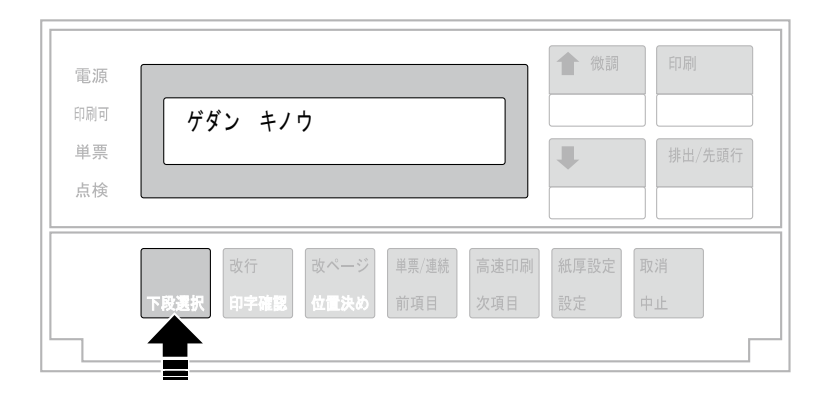

2. 次項目あるいは前項目スイッチを押して、「5 インターフェース セッテイ」を選択し、設定スイッチを押しま す。

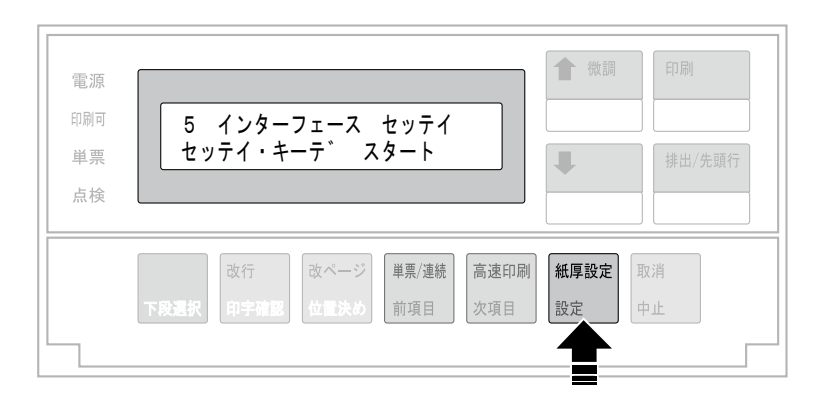

3. 次項目あるいは前項目スイッチを押し、「IF:ショキカ」を選択し、設定スイッチを押します。

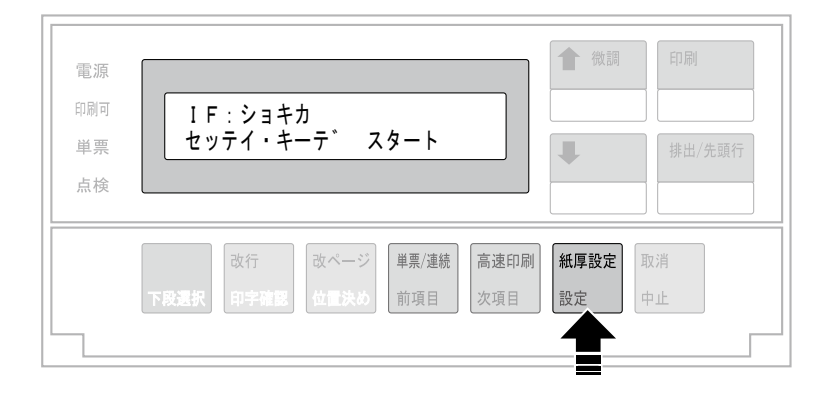

4. 次項目あるいは前項目スイッチを押して、「ジッコウ」を選択(初期化を中止する場合は「トリヤメ」を選択)し、 設定スイッチを押します。

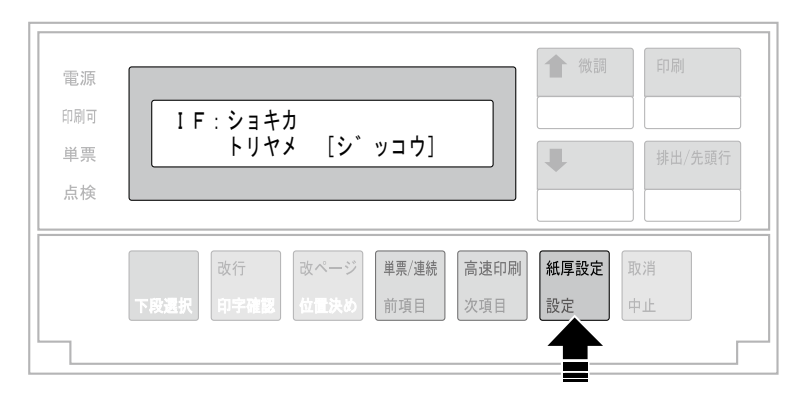

初期化が開始されます。

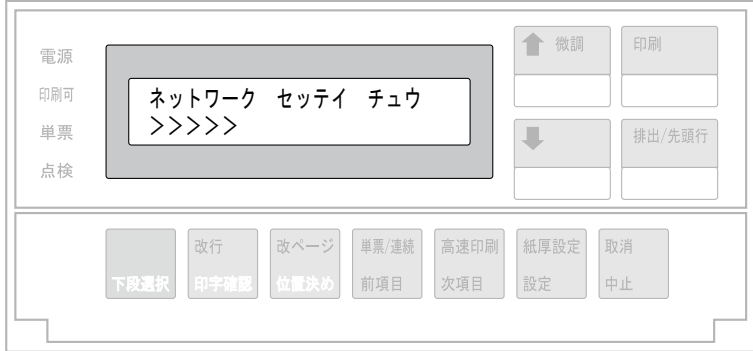

5. 印刷スイッチを押して、「IF:ショキカ」の画面を終了します。 初期診断テストが実行されます。

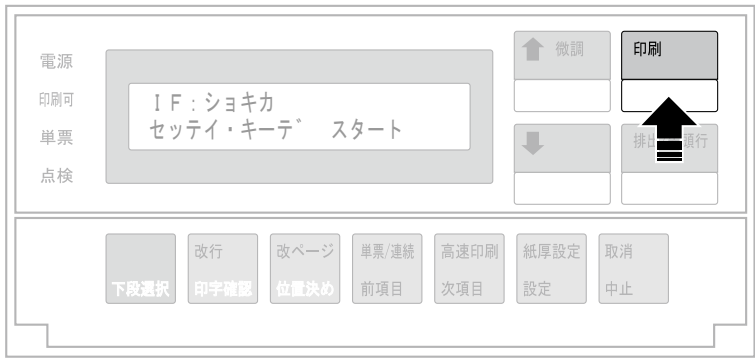

• 「IF:ショキカ」を実行すると、ネットワーク機能を含むインターフェースの設定が工場設定値に戻りますので、それ  $\mathbb{Z}$ までの設定が無効になります。本章「ネットワークの設定手順」および第5章「設定に関する機能」を参照して再設定 を行ってください。